# De toets INFO gebruiken (Now & Next-gids)

Op het scherm worden het huidige kanaal en de status van bepaalde audio/ video-instellingen weergegeven.

In de Now & Next-gids vindt u de dagelijkse tv-programma-informatie voor elk kanaal op basis van het uitzendtijdstip.

- $\mathbb{Z}$  Als u op de toets INFO drukt, wordt er een banner met kanaalinformatie boven aan het scherm weergegeven. Als u op de toets  $ENTER \rightarrow$  drukt, worden de details van het programma weergegeven.
	- Schuif met ◄ of ► om informatie over een gewenst programma te bekijken terwijl u naar het huidige kanaal kijkt.

▶

● Schuif met ▲ of ▼ om informatie voor andere kanalen te bekijken.

# ❑ Kanalen onthouden

# **Antenne**

#### $\lbrack\mathfrak{F}\rbrack$  MENU $\Box\hspace{-.08cm}\Box$   $\rightarrow$  Uitzending  $\rightarrow$  Antenne  $\rightarrow$  ENTER  $\Box\hspace{-.08cm}\Box$

Voordat de beschikbare kanalen in het geheugen van uw televisie kunnen worden opgeslagen, moet u het type signaalbron opgeven dat op de tv is aangesloten.

◀ ▶

**Nederlands** 

## Automatisch afstemmen

(afhankelijk van het land)

### $\lbrack\mathfrak{m}\rbrack$  <code>MENU $\boxplus\rightarrow$  Uitzending  $\rightarrow$  Automatisch afstemmen  $\rightarrow$  ENTER  $\boxdot$ </code>

- Automatisch toegewezen programmanummers komen mogelijk niet overeen met de feitelijke of gewenste programmanummers. Als een kanaal is vergrendeld, wordt het invoerscherm voor de pincode weergegeven.
- Automatisch afstemmen

◆ Nonthouden. ★ Nonthoudent No. 4 No. 4 No. 4 No. 4 No. 4 No. 4 No. 4 No. 4 No. 4 No. 4 No. 4 No. 4 No. 4 No. 4 No. 4 No. 4 No. 4 No. 4 No. 4 No. 4 No. 4 No. 4 No. 4 No. 4 No. 4 No. 4 No. 4 No. 4 No. 4 No. 4 No. 4 No. 4 N Antenne (Ant / Kabel): hiermee selecteert u de antennebron die moet worden onthouden.

> Als u **Ant** selecteert, wordt er automatisch een kanaal gezocht en opgeslagen in het geheugen van de tv.

Type kanaal (Digitaal en Analoog / Digitaal / Analoog): hiermee selecteert u de kanaalbron die moet worden opgeslagen.

#### Bij selectie van Kabel  $\rightarrow$  Digitaal en Analoog, Digitaal of Analoog

- Operator selecteren (afhankelijk van het land): hiermee wordt een aanbieder van kabeldiensten geselecteerd.
- Zoekmodus: hiermee wordt gescand op alle kanalen met actieve zenders en worden deze in het geheugen van de tv opgeslagen.
	- Als u SnelNetwerk selecteert, kunt u Netwerk-ID, Frequentie, Modulatie en Symboolfrequentie met de toets van de afstandsbediening handmatig instellen.
- The Metwerk: hiermee wordt de instellingsmodus voor Netwerk-ID ingesteld. - Netwerk: hiermee wordt de instellingsmodus voor Netwerk-ID ingesteld. U hebt de keuze uit Auto en Handm..
	- Netwerk-ID: als Netwerk is ingesteld op Handm. kunt u Netwerk-ID met de cijfertoetsen instellen.
- **Frequentie:** hiermee geeft u de frequentie voor het kanaal weer (verschilt per land).
- Modulatie: hiermee worden de beschikbare modulatiewaarden weergegeven.
- **Symboolfrequentie:** hiermee worden de beschikbare symboolfrequenties weergegeven.
- **Optie Kabel Zoeken**

(afhankelijk van het land en alleen voor kabelkanalen)

◀ ▶ symboolfrequentie voor het zoeken naar een kabelnetwerk. Hiermee worden extra zoekopties ingesteld, zoals de frequentiesnelheid en de

> Beginfrequentie / Stopfrequentie.: hiermee stelt u de start- en stopfrequentie in (verschilt per land).

Symboolfrequentie: hiermee worden de beschikbare symboolfrequenties weergegeven.

Modulatie: hiermee worden de beschikbare modulatiewaarden weergegeven.

# ❑ Het kanaalmenu gebruiken

 $\lbrack\mathbb{A}\rbrack$  MENU $\mathbb{H}\rightarrow$  Uitzending  $\rightarrow$  Kanalenlijst  $\rightarrow$  ENTER  $\mathbb{F}$ 

# **Kanalenlijst**

Kanalenlijst bevat de kanalen die op uw tv worden weergegeven als u op de kanaaltoets drukt. U kunt deze kanaalinformatie bekijken: Alle, TV, Radio, Gegevens/overig, Analoog of Favorieten 1-5.

◀ ▶ Druk op de toets ► (Modus) om de kanaalmodus te wijzigen of druk op de toets ◄ (Sorteren) om de kanaalvolgorde te wijzigen op basis van kanaalnummer of naam in de lijst.

- 
- Als u op de afstandsbediening op de toets **CH LIST** drukt, wordt het scherm Kanalenlijst direct weergegeven.

#### Kanalen sorteren

Nummer / Naam: hiermee rangschikt u de kanaalvolgorde op basis van kanaalnummer of naam in de lijst.

#### Kanaalmodus

- Antenne: hiermee schakelt u over naar Ant of Kabel.
- **Favorieten bew.**: hiermee stelt u kanalen die u regelmatig bekijkt als favorieten in.
	-
- ◀ ▶ bew. de sectie "Favorieten bew.". Raadpleeg voor gedetailleerde informatie over het gebruik van Favorieten
	- Favorieten 1-5: hiermee geeft u alle favoriete kanalen weer, onderverdeeld in maximaal vijf groepen. Elke groep heeft een apart scherm.

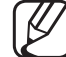

De tv geeft alleen **Favorieten 1-5** weer als u favorieten hebt toegevoegd met Favorieten bew..

- Alle: hiermee worden alle momenteel beschikbare kanalen weergegeven.
- TV: hiermee worden alle momenteel beschikbare televisiekanalen weergegeven.
- Radio: hiermee geeft u alle momenteel beschikbare radiokanalen weer.
- Gegevens/overig: hiermee geeft u alle momenteel beschikbare MHP (Multimedia Home Platform) -kanalen of overige kanalen weer.
- Analoog: hiermee geeft u alle momenteel beschikbare analoge kanalen weer.

◀ ▶

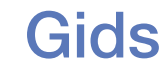

#### $\lbrack\mathfrak{m}\rbrack$  MENU $\boxplus\rightarrow$  Uitzending  $\rightarrow$  Gids  $\rightarrow$  ENTER  $\boxdot$

De EPG-informatie (elektronische programmagids) wordt door de omroepen verstrekt. Met behulp van de programmaschema's van de omroepen kunt u van tevoren instellen naar welke programma's u wilt kijken, zodat u op het ingestelde tijdstip automatisch naar het geselecteerde programmakanaal gaat. Afhankelijk van de kanaalstatus kunnen programmaopties leeg of verouderd zijn.

- A Rood (Snelle nav.): hiermee bekijkt u snel de tv-programma's in de lijst met behulp van de toetsen ▲/▼/◄/►.
- ◀ ▶ **• B** Groen (Kanaalcategorie): hiermee selecteert u het type kanalen dat u wilt weergeven.
	- **G** Geel (Schemamanager): hiermee gaat u naar de lijst met reserveringen in Schemamanager.

## **Schemamanager**

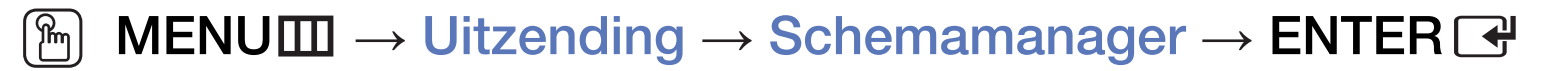

U kunt instellen dat een kanaal automatisch op een ingesteld tijdstip wordt weergegeven. Bovendien kunt u een kanaal dat u hebt gereserveerd, bekijken, bewerken of verwijderen.

- U moet eerst de huidige tijd instellen met de functie Tijd  $\rightarrow$  Klok in het menu Systeem om deze functie te kunnen gebruiken.
- ◆ **plannen** wordt weergegeven. 1. Druk op Schema op het scherm Schemamanager. Het menu Weergave
	- 2. Druk op de toetsen ▲/▼/◄/► om elk optiemenu in te stellen.
		- **Antenne**: Hiermee selecteert u de gewenste antennebron.
		- Kanaal: hiermee selecteert u het gewenste kanaal.

Herhalen: selecteer Eenmaal, Handm., Za~Zo, Ma~Vr of Dagel. om dit naar wens in te stellen. Als u Handm. selecteert, kunt u de gewenste dag instellen.

De markering  $(\checkmark)$  geeft de dag aan die u hebt geselecteerd.

● **Datum**: u kunt de gewenste datum instellen.

Dit is beschikbaar als u Eenmaal selecteert in Herhalen.

- Begintijd: u kunt de gewenste begintijd instellen.
- ◆ Not gereeer verlee een en alle behemanigen. Drak vervelgene op de teete anderen. Als u een gereserveerd schema wilt bewerken of annuleren, selecteer dan het gereserveerde schema in **Schemamanager**. Druk vervolgens op de toets

## **Kanaal bewerken**

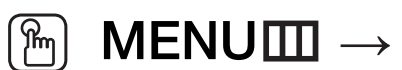

## $\lbrack\mathfrak{m}\rbrack$  MENU $\text{III}\rightarrow \text{Uitzending}\rightarrow \text{Kanaal bewerken}\rightarrow \textsf{ENTER}$  G

U kunt kanalen bewerken of verwijderen.

- 1. Ga naar het scherm Kanaal bewerken.
- 2. Druk op de toetsen ▲/▼ om het gewenste kanaal te selecteren en druk op de toets **ENTER**  $\rightarrow$ . De markering  $(\rightarrow)$  geeft het kanaal aan dat u hebt geselecteerd.
	- N U kunt meerdere kanalen selecteren.
- ◆ ● ● Druk nog een keer op ENTER als u de selectie van het kanaal ongedaan wilt maken.

#### De gekleurde toetsen en de functietoetsen gebruiken met Kanaal bewerken.

- A Rood (Nummer wijzigen): hiermee wijzigt u de kanaalvolgorde in de kanalenlijst.
	- Gereed): hiermee voltooit u het wijzigen van de kanaalvolgorde.
- **B** Groen (Verwijderen): hiermee verwijdert u een kanaal uit de kanalenlijst.
- **G** Geel (Vergrend. / Ontgrend.): hiermee vergrendelt u een kanaal zodat het niet kan worden geselecteerd en bekeken. / Het kanaal ontgrendelen dat u hebt vergrendeld.
	-
- ◆ ● ● Deze functie is alleen beschikbaar als Kanaalvergrendeling is ingesteld op Aan.

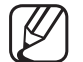

Het invoerscherm voor de pincode wordt weergegeven. Voer uw viercijferige pincode in. U kunt de pincode wijzigen met de optie PIN wijzigen.

- **D** Blauw (Alles select. / Niets select.): hiermee selecteert u alle kanalen tegelijk of maakt u de selectie van alle kanalen ongedaan.
- **[e-g (Ga naar)**: hiermee gaat u direct naar een kanaal door op de cijfertoetsen (0~9) te drukken.
- $\bullet$   $\diamond$  (Pagina): hiermee gaat u naar de volgende of vorige pagina.
- 日 (Tools): hiermee opent u het optiemenu. De weergegeven menuopties zijn afhankelijk van de kanaalstatus en het kanaaltype.
	- Sorteren (alleen digitale kanalen): hiermee kunt u de lijst sorteren op het kanaalnummer of de kanaalnaam.
- ◀ ▶ Antenne: hiermee selecteert u het gewenste uitzendsignaal.
- Categorie: hiermee wijzigt u de kanaalmodus in Alle, TV, Radio, Gegevens/overig, Analoog, Recent bekeken, Meest bekeken. De geselecteerde kanaalmodus wordt weergegeven.
- Favorieten bew.: hiermee gaat u direct naar het scherm Favorieten bew. .
- Kanaalnaam wijzigen (alleen analoge kanalen): hiermee wijst u een naam van maximaal vijf tekens toe aan een kanaal. Bijvoorbeeld Eten, Golf, enz. Hierdoor kan het kanaal gemakkelijker worden gevonden en geselecteerd.
- ◀ ▶ Kanaalinfo: hiermee geeft u details van het geselecteerde kanaal weer.
	- Informatie: hiermee worden details van het geselecteerde programma weergegeven.

### Favorieten bew. TOOLSE

#### **A** MENUⅢ → Uitzending → Favorieten bew. → ENTER G

U kunt favoriete kanalen toevoegen, bewerken of verwijderen.

- 1. Ga naar het scherm Favorieten bew..
- 2. Druk op de toetsen ▲/▼ om het gewenste kanaal te selecteren en druk vervolgens op de toets  $ENTER \rightarrow$ .
- **verballing aan Favorieten 1-5.** 3. Kies een specifieke favorietenlijst in Favorieten 1-5 met de toets B (Wijzig Fav.) en druk vervolgens op de toets **D** (Toevgn.). Het geselecteerde kanaal

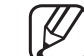

■

Er kan één favoriet kanaal worden toegevoegd aan verschillende favorieten in Favorieten 1-5.

De gekleurde toetsen en de functietoetsen gebruiken met Favorieten bew.

- A Rood (Categorie / Andere volgorde)
	- Categorie: hiermee wijzigt u de kanaalmodus in Alle, TV, Radio, Analoog, Gegevens/overig, Recent bekeken, Meest bekeken. De geselecteerde kanaalmodus wordt weergegeven.
	- Andere volgorde: hiermee wijzigt u de volgorde van favoriete kanalen.
	- Gereed): hiermee voltooit u het wijzigen van de kanaalvolgorde.

◀ ▶

- B Groen (Wijzig Fav.): hiermee wijzigt u de favorietenlijst Favorieten 1-5.
- **G** Geel (Alles select. / Niets select.): hiermee selecteert u alle kanalen tegelijk of maakt u de selectie van alle kanalen ongedaan.
- **D** Blauw (Toevgn. / Verwijderen)
	- Toevgn.: hiermee voegt u geselecteerde kanalen toe aan Favorieten 1-5.
	- Verwijderen: hiermee verwijdert u het favoriete kanaal uit Favorieten 1-5.

◀ ▶

- 0~9 (Ga naar): hiermee gaat u direct naar een kanaal door op de cijfertoetsen (0~9) te drukken.
- $\bullet$   $\diamond$  (Pagina): hiermee gaat u naar de volgende of vorige pagina.
- 日 (Tools): hiermee opent u het optiemenu. De weergegeven menuopties zijn afhankelijk van de kanaalstatus en het kanaaltype.
	- Sorteren (alleen digitale kanalen): hiermee kunt u de lijst sorteren op het kanaalnummer of de kanaalnaam.
	- Antenne: hiermee selecteert u het gewenste uitzendsignaal.
- ◆ **bewerken**. Kanaal bewerken: hiermee gaat u direct naar het scherm Kanaal bewerken.
	- Informatie: hiermee worden details van het geselecteerde programma weergegeven.

# ❑ Vergrendelingsprogramma

# Progr.vergrendeling

(afhankelijk van het land)

#### $\lbrack\mathfrak{m}\rbrack$  MENU $\boxplus\rightarrow$  Uitzending  $\rightarrow$  Progr.vergrendeling  $\rightarrow$  ENTER  $\boxdot$

WUULGUGUUTI. Met een zelf ingestelde viercijferige pincode kunt u voorkomen dat ongeautoriseerde gebruikers, zoals kinderen, naar ongeschikte programma's kijken. Als het geselecteerde kanaal is vergrendeld, wordt het symbool  $\Box$ weergegeven.

 $[\mathscr{D}]$  De opties van **Progr.vergrendeling** kunnen per land verschillen.

# **Kanaalvergrendeling**

#### $\lbrack\mathfrak{m}\rbrack$  MENU $\boxplus\rightarrow$  Uitzending  $\rightarrow$  Kanaalvergrendeling  $\rightarrow$  ENTER  $\boxdot$

U kunt kanalen vergrendelen in het kanaalmenu om te voorkomen dat ongeautoriseerde gebruikers, zoals kinderen, naar ongeschikte programma's kijken.

◀ ▶

 $[\mathscr{D}]$  Alleen beschikbaar als de **Bron** is ingesteld op TV.

**Nederlands** 

# Overige functies

# **Kanaalinstellingen**

 $\lbrack\mathfrak{m}\rbrack$  MENU $\boxplus\rightarrow$  Uitzending  $\rightarrow$  Kanaalinstellingen  $\rightarrow$  ENTER  $\boxdot$ 

#### **Land (Gebied)**

(afhankelijk van het land)

Het invoerscherm voor de pincode wordt weergegeven. Voer uw 4-cijferige PIN-nummer in.

◀ ▶ Digitaal kanaal: hiermee kunt u het land voor digitale kanalen wijzigen. Analoog kanaal: hiermee kunt u het land voor analoge kanalen wijzigen.

#### **Handmatig afstemmen**

Hiermee scant u handmatig naar een kanaal en slaat u dit op in het geheugen van de tv.

- Als een kanaal is vergrendeld, wordt het invoerscherm voor de pincode weergegeven.
- - Het hangt van de kanaalbron af of **Handmatig afstemmen** wordt ondersteund.
- ◆ **Nieuw** om naar digitale kanalen te zoeken. Zodra het scannen is voltooid, ● Kanalen tunen digitaal: hiermee scant u handmatig naar een digitaal kanaal en slaat u dit op in het geheugen van de tv. Druk op de toets wordt een kanaal in de kanalenlijst bijgewerkt.
	- Bij selectie van Antenne → Ant: Kanaal, Frequentie, Bandbreedte
	- Bij selectie van Antenne → Kabel: Frequentie, Modulatie, **Symboolfrequentie**
- Kanalen tunen analoog: hiermee scant u naar een analoog kanaal. Druk op de toets Nieuw om naar kanalen te zoeken door Prog., Kleursysteem, Geluidssysteem, Kanaal, Zoeken bij te stellen.
	- **Kanaalmodus** 
		- P (programmamodus): Als u klaar bent met afstemmen zijn de zenders die u kunt ontvangen toegewezen aan de positienummers P0 tot P99. In deze modus kunt u een kanaal selecteren door het positienummer in te voeren.
- ◀ ▶ twee modi kunt u een kanalen selecteren door de toegewezen – C (antennekanaalmodus) / S (kabelkanaalmodus): In deze nummers in te voeren voor alle zenders of kabelkanalen.

#### **Fijnafstemming**

(alleen analoge kanalen)

Als de ontvangst zwak is of wordt gestoord, kunt u een kanaal handmatig nauwkeuriger instellen.

- Fijnafgestemde kanalen zijn met een sterretje '\*' gemarkeerd.
- Als u de fijnafstellingen opnieuw wilt instellen, selecteer dan Resetten.
- Kanalenlijst overdr.

(afhankelijk van het land)

- ◀ ▶ Hiermee importeert of exporteert u het kanalenoverzicht. U moet een USBopslagapparaat aansluiten om deze functie te kunnen gebruiken.
	- Het invoerscherm voor de pincode verschijnt. Voer uw 4-cijferige PINnummer in.

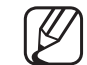

- Ondersteunde bestandssystemen zijn FAT en exFAT.
- **Profiel CAM-operator verwijderen:** hiermee selecteert u de te verwijderen CAM-operator.

## **Ondertiteling TOOLSE**

■

#### $\lfloor \frac{C}{2} \rfloor$  $\mathsf{MEMI}\to\mathsf{U}$ itzending  $\to$  Ondertiteling  $\to\mathsf{ENTER}\rightarrow\mathsf{H}$

Gebruik dit menu om de modus Ondertiteling in te stellen.

- Ondertiteling: hiermee schakelt u ondertitels in of uit.
- Ondertitelingsmodus: hiermee wordt de ondertitelingsmodus ingesteld.
	- Als u naar een programma kijkt dat de functie **Slechthorenden** niet ondersteunt, wordt Normaal automatisch geactiveerd, zelfs als de modus Slechthorenden is geselecteerd.
- ◀ ▶ Ondertitelingstaal: hiermee wordt de ondertitelingstaal ingesteld.

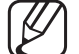

- De beschikbare taal kan verschillen, afhankelijk van de uitzending.
- Engels is de standaardtaal als de geselecteerde taal niet beschikbaar is in de uitzending.
- Eerste taal ondertitels: hiermee stelt u de eerste taal voor ondertitels in.

◀ ▶

● Tweede taal ondertitels: hiermee stelt u de tweede taal voor ondertitels in.

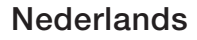

## Audio-opties

(alleen digitale kanalen)

#### $\textcircled{\tiny{m}}$  MENU $\text{m} \rightarrow$  Uitzending  $\rightarrow$  Audio-opties  $\rightarrow$  ENTER  $\textcircled{\tiny{r}}$

#### ● Taal voor audio TooLs月

Hiermee wijzigt u de standaardinstelling voor audiotalen.

Eerste taal voor audio / Tweede taal voor audio: u kunt de eerste of tweede taal voor audio instellen.

◀ ▶

Welke taal beschikbaar is, kan per uitzending verschillen.

#### **Geluidsformaat**

Als de hoofdluidspreker en de audio-ontvanger allebei geluid voortbrengen, kan er echo optreden omdat het geluid in de hoofdluidspreker en de audioontvanger niet met dezelfde snelheid wordt gedecodeerd. Gebruik in dat geval de functie tv-luidspreker.

- De optie Geluidsformaat kan per uitzending verschillen. 5.1-kanaals Dolby digital-geluid is alleen beschikbaar als u een externe luidspreker via een optische kabel aansluit.
- Gesproken omschrijving (afhankelijk van het land)

◆ **Deze functie verwerkt het geluidsspoor voor de audiobeschrijving, dat samen** met het hoofdgeluid wordt uitgezonden.

> Gesproken omschrijving: hiermee kunt u de audiobeschrijving in- of uitschakelen.

Volume: hiermee wordt het volume voor de audiobeschrijving aangepast.

## **Teleteksttaal**

(afhankelijk van het land)

 $\lbrack\mathfrak{m}\rbrack$  <code>MENU $\boxplus\rightarrow$  Uitzending  $\rightarrow$  Teleteksttaal</code>  $\rightarrow$  <code>ENTER</code>  $\textcolor{red}{\mathbb{C}}$ 

#### ● Teleteksttaal

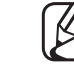

- Engels is de standaardtaal als de geselecteerde taal niet beschikbaar is in de uitzending.
- Eerste taal teletekst / Tweede taal teletekst

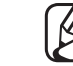

**verballen van de verballen van de verballen van de verballen van de verballen van de verballen van de verballen van de verballen van de verballen van de verballen van de verballen van de verballen van de verballen van de** Eerste taal teletekst en Tweede taal teletekst worden op bepaalde

## Algemene interface

- $\lbrack\mathfrak{m}\rbrack$  <code>MENU $\boxplus\rightarrow$  Uitzending  $\rightarrow$  Algemene interface  $\rightarrow$  <code>ENTER</code>  $\textcolor{red}{\textcolor{blue}{\mathbf{\mathfrak{C}}}}$ </code>
- **CI-menu**: hiermee kunt u het CAM-menu selecteren. Selecteer het CI Menu op basis van het menu CI Card.
- **CAM-videotranscodering**: u kunt de instelling configureren voor het automatisch transcoderen van de videocodec van de CAM. Schakel de optie Uit als u deze niet wilt gebruiken.
	-
- $\blacksquare$ U moet een CAM gebruiken die het transcoderen van de videocodec ondersteunt.
- **Toepassingsinfo:** hiermee kunt u informatie weergeven over de in de CI-sleuf geplaatste CAM en over de "CI of CI+ CARD" die in de CAM is geplaatst. U kunt de CAM altijd installeren, ongeacht of de tv is in- of uitgeschakeld.
	- **1.** De CI CAM-module is verkrijgbaar bij uw lokale leverancier of door deze telefonisch te bestellen.
	- 2. Steek de CI- of CI+-kaart stevig in de CAM in de richting van de pijl.
	- 3. Steek de CAM met de CI- of CI+-kaart in de Common Interfaceaansluiting, in de richting van de pijl, zodat de kaart parallel met de sleuf is.
- ◆ 4. Controleer of u een beeld op een kanaal met een gecodeerd signaal kunt bekijken.

# Digitale tekst

(uitsluitend VK)

# $\lbrack\mathfrak{m}\rbrack$  MENU $\text{III}\rightarrow \text{Uitzending}\rightarrow \text{Digitale tekst}\rightarrow \textsf{ENTER}$   $\text{C}\!\!\!\!\rightarrow$

Als het programma wordt uitgezonden met digitale tekst, is deze functie beschikbaar.

Op een noger niveau dan net ivinco-systeem, waaronder nypermedia voor aan de beeld voor de beeld voor de beeld voor de beeld voor de beeld voor de beeld voor de beeld voor de beeld voor de beeld voor de beeld voor de beeld  $[\mathscr{D}]$  MHEG (Multimedia and Hypermedia Information Coding Experts Group) Een internationale standaard voor gegevenscoderingssystemen die in multimedia en hypermedia worden gebruikt. Gegevens worden gecodeerd op een hoger niveau dan het MPEG-systeem, waaronder hypermedia voor gegevenskoppeling, zoals stilstaande beelden, tekstservice, animatie, beelden videobestanden en multimediagegevens. MHEG is een technologie voor interactie met de gebruiker tijdens runtime en wordt toegepast op verschillende gebieden, waaronder VOD (Video On Demand), ITV (interactieve tv), EC (e-commerce), afstandsonderwijs, telefonische vergaderingen, digitale bibliotheken en netwerkgames.

# De vooraf ingestelde beeldmodus wijzigen

## Beeldmodus TOOLS,

#### **<u> </u>MENU** → Beeld → Beeldmodus → ENTER **G**

Selecteer het beeldtype dat uw voorkeur heeft.

Als u een pc aansluit, kunt u alleen wijzigingen aanbrengen in **Amusement** en Standaard.

- **Dynamisch:** geschikt voor een heldere kamer.
- ◀ ▶ Standaard: geschikt voor een normale omgeving.
	- Film: geschikt om films in een donkere kamer te kijken.
	- Amusement: geschikt voor films en games.

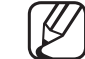

■

Alleen beschikbaar bij het aansluiten van een pc.

# De beeldinstellingen aanpassen

# Achtergrondverlichting / Contrast / Helderheid / Scherpte / Kleur / Tint (G/R)

De tv heeft verschillende instelmogelijkheden voor de beeldkwaliteit.

# $\mathbb{Z}$  LET OP

- In de analoge modi TV, Ext., AV van het PAL-systeem is de functie Tint (G/ R) niet beschikbaar.
- ◀ ▶ Achtergrondverlichting, Contrast, Helderheid en Scherpte. ● Als u een pc aansluit, kunt u alleen wijzigingen aanbrengen in
	- De instellingen voor elk extern apparaat dat u op de tv hebt aangesloten, kunnen worden aangepast en opgeslagen.
	- Als u de helderheid van het beeld verlaagt, neemt het energieverbruik af.

### **Beeldformaat**

#### $[\hat{}^{\mathbb{A}}_{\mathbb{M}}]$  MENU $\hbox{III} \rightarrow \hbox{Beeld} \rightarrow \hbox{Beeldformaat} \rightarrow \hbox{ENTER}$   $\hbox{Cyl}$

U kunt verschillende beeldopties configureren, zoals beeldgrootte en beeldverhouding.

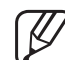

- N De beschikbare onderdelen kunnen, afhankelijk van de geselecteerde modus, verschillen.
- N Afhankelijk van de ingangsbron kunnen de opties voor beeldformaat variëren.
- een eigen reeks schermformaten. U wordt echter ten sterkste aangeraden om Beeldformaat tools, : De kabelbox/satellietontvanger heeft mogelijk ook in de meeste gevallen de 16:9-modus te gebruiken.

Auto-breed: hiermee wordt het beeldformaat automatisch ingesteld op 16:9.

16:9: hiermee stelt u het beeld in op de 16:9-breedbeeldmodus.
Breedbeeldzoom: hiermee wordt het beeld verder dan 4:3 vergroot.

Pas Positie aan met de toetsen ▲, ▼.

Zoom: hiermee wordt het 16:9-breedbeeldformaat verticaal vergroot zodat het schermvullend wordt.

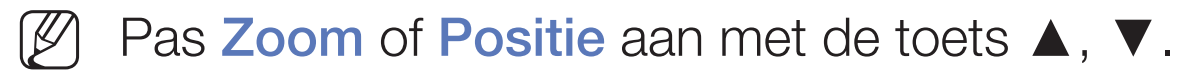

4:3: hiermee stelt u het beeld in op de basismodus (4:3).

◀ ▶ door de garantie gedekt. Gebruik de tv niet langdurig in 4:3-formaat. Randen kunnen links, rechts en midden in het scherm zichtbaar blijven en inbranden en dit wordt niet

Volledig scherm: hiermee wordt het volledige, niet-afgekapte beeld weergegeven als er een HDMI-signaal (720p/1080i/1080p) of Componentsignaal (1080i/1080p) wordt ontvangen.

Geav. beeld 1 (voor T32E310): Hiermee wordt een 16:9-beeld met 50% verkleind.

Geav. beeld 1 wordt alleen ingeschakeld in de HDMI-modus.

Geav. beeld 2 (voor T32E310): Hiermee wordt een 16:9-beeld met 25% verkleind.

- - Geav. beeld 2 wordt alleen ingeschakeld in de HDMI-modus of DTVmodus.

◆ **beneden worden verplaatst.** Aangepast: Hiermee wordt het 16:9-beeld verticaal en/of horizontaal vergroot of verkleind. Een vergroot of verkleind beeld kan naar links, rechts, boven en

- Zoom/positie: hiermee past u de grootte en de positie van het beeld aan. Alleen beschikbaar in Zoom en Aangepast.
- **Positie:** hiermee past u de beeldpositie aan. Alleen beschikbaar in **Volledig** scherm of Breedbeeldzoom.

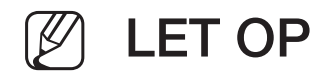

- Nadat u **Volledig scherm** hebt geselecteerd in HDMI (1080i/1080p) of Component (1080i/1080p) moet het beeld mogelijk worden gecentreerd:
	- **1.** Selecteer de **Positie** Druk op de toets **ENTER**  $\rightarrow$ .
	- 2. Druk op de toets ▲, ▼, ◄ of ► om het beeld te verplaatsen.
- Als u de aangepaste positie wilt herstellen, selecteer dan Resetten in het scherm Positie. Het beeld krijgt de standaardpositie.
- ◀ ▶ linkerkant en rechterkant, zoals in de functie Overscan. ● Als u de functie **Volledig scherm** gebruikt met een ingangssignaal HDMI 720p, wordt 1 kaderlijn verwijderd aan de bovenkant, onderkant,
	- **Beeldformaat 4:3:** alleen beschikbaar als het beeldformaat is ingesteld op Auto-breed. U kunt de gewenste beeldgrootte bepalen op het 4:3 WSSformaat (Wide Screen Service) of het originele formaat. Voor elk land in Europa geldt een ander beeldformaat.

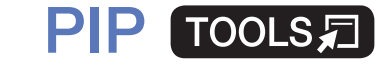

■

#### $|\,\,\uparrow\,\parallel$  $\mathsf{M}\mathsf{ENU}\hspace{-.01in}I\hspace{-.01in}I\hspace{-.01in}I \to \mathsf{Beeld} \to \mathsf{PIP} \to \mathsf{ENTER} \hspace{-.01in}I\hspace{-.01in}I\hspace{-.01in}I$

U kunt tegelijkertijd een televisieprogramma en één externe videobron weergeven. Als u bijvoorbeeld een kabeldecoder hebt aangesloten op de Cable In-aansluiting, kunt u PIP gebruiken voor het bekijken van programma's die binnenkomen via de kabeldecoder en tevens een film bekijken die wordt afgespeeld met een Blu-rayspeler die op de HDMI In-aansluiting is aangesloten. PIP werkt niet in dezelfde modus.

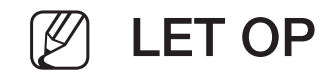

- ◀ ▶ ● Als u tijdens weergave in de PIP-modus de tv uitschakelt, verdwijnt het PIP-venster.
	- Het beeld in het PIP-venster kan er enigszins onnatuurlijk uitzien als u het hoofdscherm gebruikt voor een videospel of karaoke.
- PIP-instellingen
	- Hoofdscherm: Tv, AV, Component, HDMI1, HDMI2/DVI, Scart
	- Subscherm: Tv, AV, Component, HDMI1, HDMI2/DVI, Scart

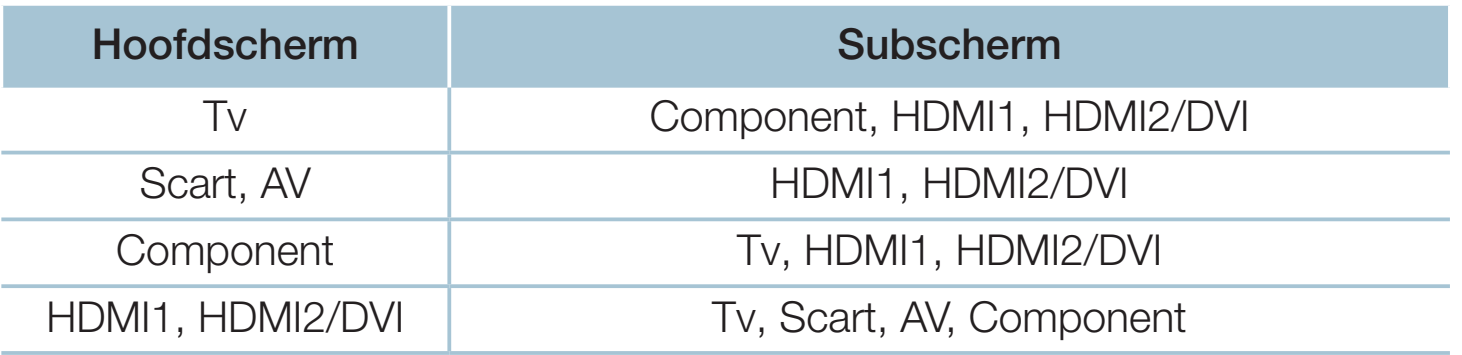

- $\bullet$  FIF. HIGHTIGG NUITE U CHE FIGHTUNG IN FOR USURANGIGHT. ● PIP: hiermee kunt u de PIP-functie in- of uitschakelen.
	- Bron: Selecteer de gewenste bron, zoals Tv, HDMI1, HDMI2/DVI, Ext., AV, Component enzovoort.
	- Antenne: selecteer Ant of Kabel als de invoerbron voor het subscherm.
- Kanaal: selecteer het kanaal voor het subbeeld.
- Grootte  $(\Box / \Box / \Box)$ : selecteer een grootte voor het subbeeld.
- Positie (■ / / / ■): selecteer een positie voor het subbeeld.
- Geluidskeuze: u kunt het gewenste geluid kiezen in de modus PIP.

◀ ▶

# De beeldopties wijzigen

### Geavanceerde instellingen

 $\mathbb{C}\$  MENU $\mathbb{Z}\rightarrow \mathsf{Beeld}\rightarrow \mathsf{G}$ eavanceerde instellingen  $\rightarrow \mathsf{ENTER}$ 

(beschikbaar in de modus Standaard / Film)

U kunt de gedetailleerde instellingen voor uw scherm wijzigen, waaronder kleur en contrast.

- ◆ **Gamma Bandary Comma Bandary Comma Bandary Comma and Community** Als u een pc aansluit, kunt u alleen wijzigingen aanbrengen in Witbalans en Gamma.
	- **Dynamisch contrast:** hiermee kunt u het schermcontrast aanpassen.
	- Zwarttinten: hiermee kunt u het zwartniveau selecteren om de schermdiepte aan te passen.
	- Huidkleur: hiermee kunt u de huidskleurtinten aanpassen.
- **RGB-modus:** hiermee wordt de rode, groene en blauwe kleur weergegeven om tinten en verzadiging nauwkeurig te kunnen instellen.
- Kleurruimte: hiermee kunt u de reeks beschikbare kleuren voor het beeld instellen.
- Witbalans: hiermee past u de kleurtemperatuur van het beeld aan zodat witte voorwerpen er wit uitzien en het algehele beeld natuurlijker is.
	- R-basis / G-basis / B-basis: de donkerte voor elke kleur (rood, groen, blauw) aanpassen.
- ◀ ▶ groen, blauw) aanpassen. ● R-niveau / G-niveau / B-niveau: de helderheid voor elke kleur (rood,
	- Resetten: hiermee zet u de Witbalans terug op de standaardinstellingen.
- Gamma: hiermee kunt u de intensiteit van primaire kleuren aanpassen.
- Bewegingsbelicht.: hiermee kunt u het energieverbruik verlagen door de helderheid te regelen op basis van beweging.
	- Alleen beschikbaar in de modus Standaard.
	- Als u de instellingswaarde van Achtergrondverlichting, Helderheid of

Contrast wijzigt, wordt Bewegingsbelicht. ingesteld op Uit.

◀ ▶

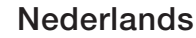

#### **Beeldopties**

- $[\begin{smallmatrix}\mathbb{S}\mathbb{N}\end{smallmatrix}]$  MENU $\hbox{I\hspace{-.1em}I\hspace{-.1em}I} \to \hbox{Beeld} \to \hbox{Beeldopties} \to \hbox{ENTER}$   $\hbox{I\hspace{-.1em}I\hspace{-.1em}I}$
- Als u een pc aansluit, kunt u alleen wijzigingen aanbrengen in **Kleurtint**.
- **Kleurtint** 
	- Warm1 of Warm2 wordt uitgeschakeld als de beeldmodus Dynamisch is.
	- - De instellingen voor elk extern apparaat dat u op een van de tv-ingangen hebt aangesloten, kunnen worden aangepast en opgeslagen.
- ◆ Digitale Clean View: als het ontvangen signaal zwak is, kunt u de functie Digitale Clean View activeren om statische ruis en echobeelden te verminderen die mogelijk op het scherm verschijnen.
	-
- Als het signaal zwak is, selecteer dan een van de andere opties totdat de afbeelding het best wordt weergegeven.

Autom. visualisatie: hiermee wordt bij het wijzigen van analoge kanalen de signaalsterkte weergegeven.

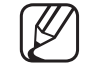

Alleen beschikbaar voor analoge kanalen.

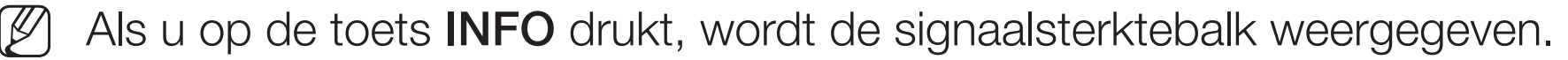

- Als de balk groen is, ontvangt u het best mogelijke signaal.
- **MPEG-ruisfilter**: hiermee vermindert u MPEG-ruis voor een betere beeldkwaliteit.
- HDMI-zwartniveau: hiermee selecteert u het zwartniveau op het scherm om de schermdiepte aan te passen.

◀ ▶ **Z** Alleen beschikbaar in de modus HDMI (RGB-signalen).

- **Filmmodus:** hiermee stelt u de tv in om filmsignalen van alle bronnen automatisch te herkennen en te verwerken en om het beeld aan te passen voor optimale kwaliteit.
	- Beschikbaar in de tv-modus en de externe invoermodus die SD (480i/576i) en HD (1080i) ondersteunt, met uitzondering van de pc-modus.
	- Als het scherm er niet natuurlijk uitziet, wijzig de optie dan naar Uit / Auto1 / Auto2 in Filmmodus.
- LED Clear Motion: hiermee worden vertragingen uit snelle scènes met veel beweging verwijderd voor een scherper beeld.

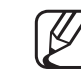

◆ ● ● 图 Het scherm wordt mogelijk iets donkerder als u LED Clear Motion afspeelt.

Beeld uit TOOLSA

■

#### $\lfloor \frac{\mathcal{W}}{\mathcal{W}} \rfloor$  $MENUIII \rightarrow Beeld \rightarrow Beeld$  uit  $\rightarrow ENTER$

Het scherm wordt uitgeschakeld, maar u blijft het geluid horen. Druk op een willekeurige toets behalve de aan/uit- en volumetoets om het scherm in te schakelen.

### **Beeld resetten**

 $\lbrack\mathfrak{m}\rbrack$  MENU $\Box\hspace{-.07cm}\Box$   $\rightarrow$  Beeld  $\rightarrow$  Beeld resetten  $\rightarrow$  ENTER  $\Box\hspace{-.07cm}\Box$ 

◀ ▶ Hiermee zet u de huidige beeldmodus op de standaardinstellingen terug.

# De vooraf ingestelde geluidsmodus wijzigen

# **Geluidmodus**

- $[\begin{smallmatrix}\mathbb{S}\mathbb{N}\end{smallmatrix}]$  MENU $\hbox{I\hspace{-.1em}I\hspace{-.1em}I} \to \hbox{Geluidmodus} \to \hbox{ENTER}$   $\hbox{I\hspace{-.1em}I\hspace{-.1em}I}$
- **Standaard:** hiermee selecteert u de normale geluidsmodus.
- Muziek: hiermee geeft u voorrang aan muziek ten opzichte van stemmen.
- **Film**: hiermee krijgt u optimaal geluid voor films.
- ◀ ▶ Heldere spraak: hiermee legt u meer nadruk op stemmen dan op andere geluiden.
	- **Versterken**: hiermee versterkt u de intensiteit van hoge frequenties in het geluid zodat slechthorenden het beter kunnen volgen.
	- $[\mathscr{D}]$  Als Luidspreker selecteren is ingesteld op Ext. luidspreker, is Geluidmodus uitgeschakeld.

# ❑ Geluidsinstellingen aanpassen

### **Geluidseffect**

(alleen bij geluidsmodus)

#### $[\mathbb{A}]$  <code>MENU $\hbox{I\hspace{-.1em}I\hspace{-.1em}I} \rightarrow \hbox{Geluid} \rightarrow \hbox{Geluidseffect} \rightarrow \hbox{ENTER}$  $\hbox{I\hspace{-.1em}I\hspace{-.1em}I}$ </code>

#### **DTS TruSurround HD**

 $\blacksquare$ Deze functie zorgt door middel van HRTF-technologie (Head Related Transfer Function) voor een virtuele beleving van 5.1-kanaals surroundgeluid via luidsprekers.

#### ● DTS TruDialog

Met deze functie kunt u de intensiteit van een stem versterken zodat deze boven achtergrondmuziek of geluidseffecten uitkomt en de dialogen beter te volgen zijn.

#### **Equalizer**

Gebruik Equalizer om de geluidsinstelling voor elke luidspreker aan te passen. Balans: hiermee wordt de balans tussen de linker- en de rechterluidspreker geregeld.

100Hz / 300Hz / 1kHz / 3kHz / 10kHz (Aanpassing bandbreedte): hiermee past u het niveau van specifieke bandbreedtefrequenties aan.

Resetten: hiermee wordt de equalizer naar de standaardinstellingen teruggezet.

◀ ▶ **Z** Als Luidspreker selecteren is ingesteld op Ext. luidspreker, is Geluidseffect uitgeschakeld.

#### Luidsprekerinstellingen

#### $\lbrack\mathfrak{m}\rbrack$  <code>MENU $\boxplus$   $\rightarrow$  Geluid  $\rightarrow$  Luidsprekerinstellingen  $\rightarrow$  ENTER  $\boxdot$ </code>

#### $\bullet$ Luidspreker selecteren TOOLSE

Door een verschil in decodeersnelheid tussen de hoofdluidspreker en de audio-ontvanger kan er een echo ontstaan. Zet de tv in dat geval op Ext. luidspreker.

◀ ▶

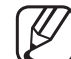

Als Luidspreker selecteren is ingesteld op Ext. luidspreker werkt de volumetoets en de toets MUTE niet en zijn de geluidsinstellingen beperkt.

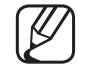

Als Luidspreker selecteren wordt ingesteld op Ext. luidspreker.

● TV-luidspreker: Off (Uit), Ext. luidspreker: On (Aan)

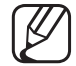

- (4) Als Luidspreker selecteren wordt ingesteld op TV-luidspreker.
	- TV-luidspreker: On (Aan), Ext. luidspreker: On (Aan)

◀ ▶

Als er geen videosignaal is, komt er uit beide luidsprekers geen geluid.

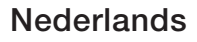

#### **Auto Volume**

Als u het volume op elk kanaal gelijk wilt zetten, stelt u **Normaal** in.

Nacht: deze modus biedt een verbeterde geluidsbeleving in vergelijking met de modus Normaal, maar met weinig geluid. Dit is 's nachts nuttig.

- Als u de volumeregeling op het bronapparaat wilt gebruiken die is aangesloten op de tv, stel de optie Auto Volume dan in op Uit Anders wordt een wijziging met de volumeregeling van het bronapparaat mogelijk niet toegepast.
- Type tv-installatie

◀ ▶ Specificeer het installatietype van de tv. Kies tussen Muurmontage en Standaard om het geluid van de tv automatisch te optimaliseren.

### **Extra instellingen**

#### $[\hat{}^{\mathbb{A}}_0]$  MENU $\hbox{III} \rightarrow \hbox{Geluid} \rightarrow \hbox{Extra}$  instellingen  $\rightarrow \hbox{ENTER}$

- **DTV-geluidsniveau** (alleen digitale kanalen): Met deze functie kunt u de ongelijkheid van een spraaksignaal (een van de signalen die tijdens een digitale tv-uitzending worden ontvangen) reduceren tot het gewenste niveau.
	- Afhankelijk van het uitgezonden signaaltype kan MPEG / HE-AAC worden afgesteld tussen -10 dB en 0 dB.

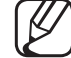

 $\blacksquare$ N Als u het volume wilt verhogen of verlagen, stel dit dan bij tussen 0 en -10.

**Digitale audio uit:** digitale audio-uitvoer wordt gebruikt voor de levering van digitaal geluid, waardoor de interferentie naar luidsprekers en diverse digitale apparaten zoals een dvd-speler wordt verminderd.

Geluidsformaat: u kunt de indeling voor digitale audio-uitvoer selecteren. De beschikbare indeling voor digitale audio-uitvoer kan, afhankelijk van de invoerbron, afwijken.

◀ ▶ geluid corrigeren als u een tv-programma of een video bekijkt en luistert naar Wanneer u 5.1-kanaals luidsprekers op een Dolby Digital-installatie aansluit, haalt u het maximale uit uw interactieve 3D-geluidsbeleving. Geluidsvertraging: hiermee kunt u synchronisatieproblemen tussen beeld en digitale audio via een extern apparaat, zoals een AV-ontvanger (0 ms-250 ms).

- **Dolby Digital Comp:** hiermee minimaliseert u signaalongelijkheid tussen een Dolby digital-signaal en een spraaksignaal (MPEG Audio, HE-AAC, ATV Sound).
	- Selecteer Line voor een dynamisch geluid en RF om het verschil tussen harde en zachte geluiden 's nachts te verkleinen.

Line: hiermee stelt u het uitvoerniveau voor signalen van meer of minder dan -31 dB (referentie) in op -20 dB of -31 dB.

RF: hiermee stelt u het uitvoerniveau voor signalen van meer of minder dan -20 dB (referentie) in op -10 dB of -20 dB.

# ◀ ▶ ■ Geluid resetten

 $\lbrack\mathbb{A}\rbrack$  MENU $\boxplus$  → Geluid → Geluid resetten → ENTER  $\boxdot$ 

Hiermee zet u alle geluidsinstellingen terug naar de standaardfabrieksinstellingen.

# De geluidsmodus selecteren

Als u de optie Dubbel I-II instelt, wordt de huidige geluidmodus op het scherm weergegeven.

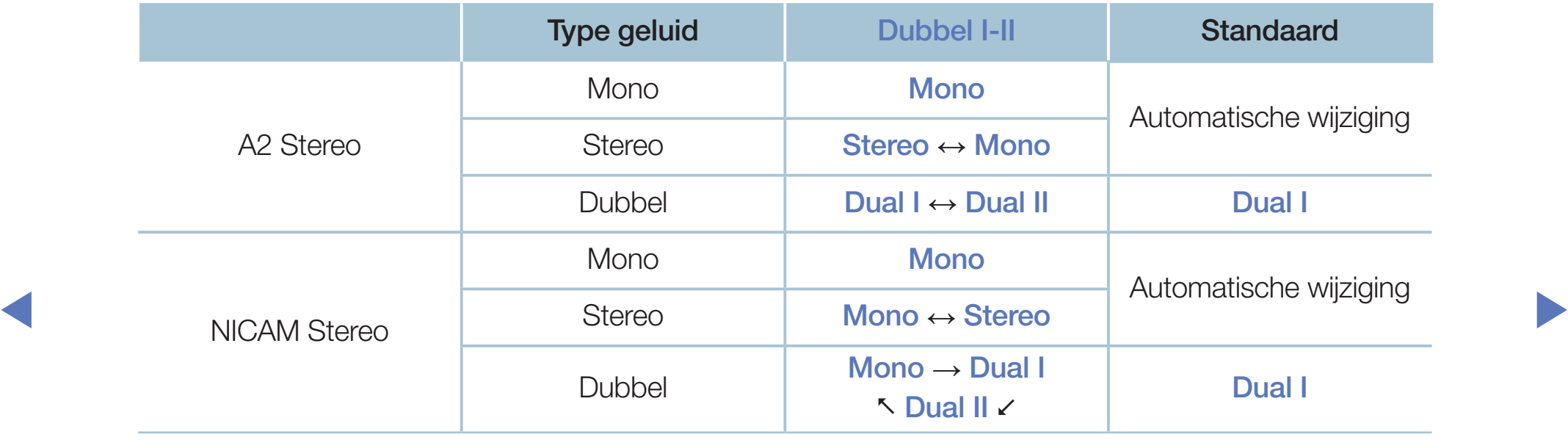

- N Als het stereosignaal te zwak is en er automatische zenderverdringing optreedt, kunt u beter naar mono overschakelen.
- N Alleen ingeschakeld bij een stereogeluidssignaal.
- $[\mathscr{D}]$  Alleen beschikbaar als **Bron** is ingesteld op TV.

# ❑ Eerste instellingen aanbrengen

### **Instellingen**

#### $[\begin{smallmatrix}\mathbb{S}\mathbb{N}\end{smallmatrix}]$  MENU $\hbox{1}\mathbb{I}\mathbb{I}\to \text{System}\to \text{Instellar}\to \text{ENTER}$   $\hbox{1}\mathbb{I}$

U kunt de kanalen en de tijd configureren als u de tv voor de eerste keer instelt of wanneer u een reset hebt uitgevoerd.

◀ ▶

 $[\mathscr{D}]$  Voer de eerste instelling uit aan de hand van instructies op de tv.

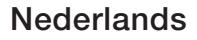

# De tijd instellen

# ■ Tijd

#### $[\hat{}^{\rm m}_{\rm m}]$  MENU ${\rm \bf m}\rightarrow {\rm \bf System}\rightarrow {\rm \bf Tijd}\rightarrow {\rm \bf ENTER}$  G

De huidige tijd wordt telkens weergegeven wanneer u op de toets **INFO** drukt.

- Klok: het instellen van de klok is belangrijk voor de diverse timerfuncties van de tv.
- ◆ POSTE RESIDENT PRODUCED A PARTICIPATION OF PRODUCED A PARTICIPATION OF PRODUCED AND RESIDENCE OF PRODUCED AND RESIDENCE OF PRODUCED AND RESIDENCE OF PRODUCED AND RESIDENCE OF PRODUCED AND RESIDENCE OF PRODUCED AND RESID Als u de voedingskabel hebt losgekoppeld, moet u de klok opnieuw instellen.

Klokmodus: hiermee kunt u de huidige tijd handmatig of automatisch instellen.

– Auto: hiermee wordt de huidige tijd automatisch ingesteld op basis van de tijd van een digitaal kanaal.

- De antenne moet zijn aangesloten als u de tijd automatisch wilt kunnen instellen.
- Handm.: hiermee kunt u de tijd handmatig instellen.
- N Afhankelijk van de zender en het signaal wordt de tijd wellicht niet juist ingesteld. In dat geval moet u de tijd handmatig instellen.

◀ ▶

Klok instellen: hiermee kunt u Datum en Tijd instellen.

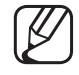

- Alleen beschikbaar als Klokmodus is ingesteld op Handm.
- U kunt **Datum** en Tijd ook rechtstreeks met de cijfertoetsen op de afstandsbediening instellen.

◀ ▶

Tijdzone (afhankelijk van het land): Selecteer uw tijdzone.

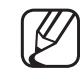

Deze functie is alleen beschikbaar als Klokmodus is ingesteld op Auto.

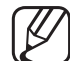

Als u Handm. selecteert in Tijdzone, worden GMT en DST (Zomertijd) geactiveerd.

# ❑ Slaaptimer gebruiken

- $\lbrack\mathfrak{m}\rbrack$  MENU $\boxplus\rightarrow$  Systeem  $\rightarrow$  Tijd  $\rightarrow$  Slaaptimer  $\rightarrow$  ENTER  $\boxdot$
- Slaaptimer TooLS月: de tv wordt hiermee automatisch na een ingestelde tijdsduur uitgeschakeld. (30, 60, 90, 120, 150 en 180 minuten) N Gebruik de toetsen ▲/▼ om een tijdsbestek te selecteren en druk vervolgens op  $ENTER$ . U kunt Slaaptimer annuleren door Uit te selecteren.

◀ ▶

# ❑ Aan/uit-timer instellen

- $\textcircled{f}$  MENU $\text{I\hspace{-.1em}I\hspace{-.1em}I} \to \textup{System} \to \textup{Tijd} \to \textup{Aan}/\textup{uit-timer}$  <of> Timer uit  $\to$  ENTER  $\textcircled{f}$
- Aan/uit-timer: u kunt drie aparte configuraties opgeven voor Aan/uit-timer. (Aan/uit-timer 1, Timer aan 2, Timer aan 3) Instellingen: selecteer Uit, Eenmaal, Dagel., Ma~Vr, Ma~Za, Za~Zo of Handm. om dit naar wens in te stellen. Als u Handm. selecteert, kunt de dag instellen waarop u de timer wilt activeren.

De markering  $\checkmark$  geeft de dag aan die u hebt geselecteerd.

◀ ▶ Tijd: hiermee kunt u de uren en minuten instellen.

Volume: hiermee stelt u het gewenste geluidsvolume in.

Bron: hiermee selecteert u de bron van de inhoud die door de tv wordt afgespeeld wanneer het toestel wordt ingeschakeld. U kunt het volgende doen:

- TV selecteren en een specifiek (kabel)kanaal op het tv-scherm weergeven.
- USB selecteren en foto- of geluidsbestanden van een USB-apparaat op de tv laten afspelen.
- Een bron op uw tv selecteren (HDMI1, HDMI2/DVI, AV, Component, etc.) waarop u een set-top-box hebt aangesloten en op de tv een kanaal van de set-top-box laten weergeven.
- ◀ ▶ N Het USB-apparaat moet op uw tv zijn aangesloten voordat u USB kunt selecteren.

Als u een andere bron dan TV of USB selecteert, moet u:

- Een kabel- of satellietontvanger op die bron hebben aangesloten
- De ontvanger op het kanaal instellen dat u wilt bekijken wanneer de tv aangaat
- De ontvanger ingeschakeld laten.
- Als u een andere bron dan  $TV$  selecteert, verdwijnen de opties Antenne en Kanaal.

Antenne (als Bron is ingesteld op TV): selecteer ATV of DTV.

 $\sqrt{2\pi r^2 + r^2}$ Kanaal (als Bron is ingesteld op TV): selecteer het gewenste kanaal.

Muziek / Foto (als Bron is ingesteld op USB): selecteer op het USB-apparaat een map die muziek- of fotobestanden bevat die moeten worden afgespeeld wanneer de tv automatisch wordt ingeschakeld.

- Als het USB-apparaat geen muziekbestanden bevat of als de map met een muziekbestand niet is geselecteerd, werkt de timerfunctie niet naar behoren.
- Als er slechts één fotobestand op het USB-apparaat aanwezig is, wordt de diavoorstelling niet afgespeeld.
- Als een mapnaam te lang is, kan de map niet worden geselecteerd.
- ◀ ▶ Elk USB-apparaat dat u gebruikt, krijgt een eigen map toegewezen. Als u meerdere USB-apparaten van hetzelfde type gebruikt, zorg dan dat de mappen die eraan zijn toegewezen een verschillende naam hebben.
- Het wordt aanbevolen een USB-geheugenstick en een multikaartlezer te gebruiken wanneer u Aan/uit-timer gebruikt.
- De functie Aan/uit-timer werkt mogelijk niet met USB-apparaten met een ingebouwde batterij en met MP3-spelers en PMP's van bepaalde fabrikanten, omdat deze apparaten er lang over doen om te worden herkend.
- **Kandm.** om dit naar wens in te stellen. Als u Handm. selecteert, kunt de dag ● Timer uit: u kunt drie aparte configuraties opgeven voor Timer uit. (Timer uit 1, Timer uit 2, Timer uit 3) Instellingen: selecteer Uit, Eenmaal, Dagel., Ma~Vr, Ma~Za, Za~Zo of instellen waarop u de timer wilt activeren.

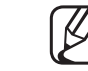

De markering  $\checkmark$  geeft de dag aan die u hebt geselecteerd.

Tijd: hiermee kunt u de uren en minuten instellen.

# ❑ Economische oplossingen

# ECO-oplossing

- $\lbrack\mathfrak{m}\rbrack$  MENU $\boxplus$   $\rightarrow$  Systeem  $\rightarrow$  ECO-oplossing  $\rightarrow$  ENTER  $\boxdot$
- Spaarstand: met deze functie kunt u de helderheid van de tv aanpassen om het energieverbruik te verminderen.

◀ ▶

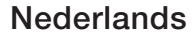

● Geen signaal stdby: om onnodig energieverbruik te voorkomen, kunt u instellen hoe lang de tv ingeschakeld moet blijven wanneer er geen signaal wordt ontvangen.

Uitgeschakeld wanneer de pc zich in de energiespaarstand bevindt.

● Autom. uitsch.: als de televisie vier uur lang ingeschakeld blijft zonder enige invoer van de gebruiker, wordt de televisie automatisch uitgeschakeld om oververhitting te voorkomen.

◀ ▶

In bepaalde regio's is een periode tot 8 uur mogelijk.

**Nederlands** 

# Overige functies

#### **Menutaal**

 $\lbrack\mathfrak{m}\rbrack$  MENU $\boxplus\rightarrow$  Systeem  $\rightarrow$  Menutaal  $\rightarrow$  ENTER  $\boxdot$ 

Hiermee stelt u de menutaal in.

- Tijd autom. schermbeveiliging  $\lbrack\mathfrak{m}\rbrack$  <code>MENU $\boxplus$  → Systeem → Tijd autom. schermbeveiliging  $\rightarrow$  ENTER  $\boxdot$ </code>
- ◀ ▶ Tijd autom. schermbeveiliging (Uit / 2 uur / 4 uur / 8 uur / 10 uur): Wanneer het scherm niet wordt gebruikt en een niet-bewegend beeld gedurende een door de gebruiker gedefinieerde tijd wordt weergegeven, wordt de schermbeveiliging geactiveerd om de vorming van ingebrande beelden op het scherm te voorkomen.
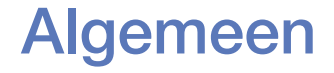

#### $[\begin{smallmatrix}\mathbb{S}\mathbb{N}\end{smallmatrix}]$  MENU $\hbox{III}\to \hbox{System}\to \hbox{Algemeen}\to \hbox{ENTER}$  G

● Spelmodus: als u een spelcomputer aansluit, zoals de PlayStation<sup>™</sup> of Xbox™, kunt u een realistischere spelbeleving krijgen door deze modus te selecteren.

### LET OP

- Voorzorgen en beperkingen voor de spelmodus
- spelcomputer wilt loskoppelen en een ander extern apparaat wilt – Zet in het instellingenmenu de optie Spelmodus op Uit als u de aansluiten.
	- Als u het tv-menu weergeeft in Spelmodus, trilt het beeld een beetje.
- Spelmodus is niet beschikbaar in de modus TV.
- Stel na het aansluiten van de gameconsole de optie **Spelmodus** in op Aan. Het kan zijn dat de beeldkwaliteit niet optimaal is.
- Als **Spelmodus** is ingesteld op Aan:
	- wordt Beeldmodus ingesteld op Standaard en Geluidmodus op Film.
- **Paneelvergrend.:** hiermee vergrendelt of ontgrendelt u alle toetsen op het paneel tegelijk. Als de paneelvergrendeling is ingeschakeld, werken de toetsen van het paneel niet.
- ◆ Startlogo: hiermee wordt het Samsung-logo weergeven als de tv is ingeschakeld.

### **PIN wijzigen**

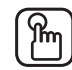

### $\mathbb{F}_{\mathbb{D}}$  MENU $\mathbb{F}$  → Systeem  $\rightarrow$  PIN wijzigen  $\rightarrow$  ENTER  $\mathbb{F}_{\mathbb{F}}$

U moet uw wachtwoord wijzigen om de tv in te kunnen stellen.

- Voordat het instellingenscherm wordt geopend, wordt het invoerscherm voor de pincode weergegeven.
- (4) Voer uw viercijferige pincode in. U kunt de pincode wijzigen met de optie PIN wijzigen.

### DivX® Video On Demand

#### $\lbrack\mathbb{A}\rbrack$  MENU $\boxplus\rightarrow$  Systeem  $\rightarrow$  DivX® Video On Demand  $\rightarrow$  ENTER  $\boxdot$

Hiermee geeft u de geautoriseerde registratiecode voor de tv weer. Als u verbinding maakt met de DivX-website en de desbetreffende registratiecode van 10 cijfers gebruikt om u te registreren, kunt u het VOD-activeringsbestand downloaden.

Als u dit via Video's afspeelt, wordt de registratie voltooid.

◆ <del>COM</del>. Breng voor meer informatie over DivX® VOD een bezoek aan http://vod.divx. com.

# ❑ Bronlijst gebruiken

## **Bronlijst**

- $[\begin{smallmatrix}\mathbb{G}\end{smallmatrix}]$  MENU $\hbox{III}\to \hbox{Applicaties}\to \hbox{Bronlijst}\to \hbox{ENTER}$   $\hbox{Cyl}$
- $\mathbb{Z}$  Als u op de toets **SOURCE** drukt, wordt meteen het scherm **Bron** weergegeven.
- N U kunt alleen externe apparaten selecteren die zijn aangesloten op de tv. In Bron worden aangesloten ingangen gemarkeerd weergegeven.
- ◆ ● 图 Raadpleeg de gebruikershandleiding voor meer informatie.

# ❑ Een USB-apparaat aansluiten

- 1. Zet de tv aan.
- 2. Sluit een USB-apparaat met foto-, muziek en filmbestanden aan op de USBaansluiting aan de zijkant van de tv.
- 3. Als het USB-apparaat op de tv is aangesloten, wordt er een pop-upvenster weergegeven. U kunt de functie Foto's, Video's of Muziek direct selecteren.

- Dit werkt mogelijk niet naar behoren bij multimediabestanden zonder licentie.
	- Wat u moet weten voordat u multimedia gaat gebruiken
		- MTP (Media Transfer Protocol) wordt niet ondersteund.
		- De ondersteunde bestandssystemen zijn FAT, exFAT en NTFS.
		- Bepaalde typen digitale camera's en geluidsapparatuur zijn mogelijk niet compatibel met dit toestel.
		- Media Play ondersteunt alleen de sequentiële JPEG-indeling.
- ◀ ▶ gegevens tegelijk kunnen worden opgeslagen en getransporteerd. Media Play ondersteunt alleen USB-massaopslagapparatuur (MSC). MSC staat voor Mass Storage Class, een apparaat waarop grote hoeveelheden Voorbeelden van MSC's zijn USB-sticks, Flash-kaartlezers. (USB-HUB's worden niet ondersteund.) Apparaten dienen direct op de USB-poort van de tv te worden aangesloten.
- Maak een back-up van uw bestanden voordat u het apparaat aansluit op de tv om beschadiging of verlies van uw gegevens te voorkomen. SAMSUNG is niet verantwoordelijk voor beschadiging of verlies van gegevens.
- Verwijder het USB-apparaat niet terwijl gegevens worden geladen.
- Hoe hoger de resolutie van het beeld, hoe langer het duurt voordat het op het scherm wordt weergegeven.
- De maximaal ondersteunde JPEG-resolutie is 15360 x 8640 pixels.
- WE CONSIDER THE CONTROL OF STEAM OF DESTAL IN STRING IN THE CONTROL OF THE CONTROL OF THE CONTROL OF THE CONTROL OF THE CONTROL OF THE CONTROL OF THE CONTROL OF THE CONTROL OF THE CONTROL OF THE CONTROL OF THE CONTROL OF T ● Bij bestanden die niet worden ondersteund of die zijn beschadigd wordt de melding "Niet-ondersteunde bestandsindeling" weergegeven.
	- De functie voor het zoeken naar scènes en de functie voor miniaturen worden niet ondersteund in Video's.
- MP3-bestanden met DRM die tegen betaling zijn gedownload, kunnen niet worden afgespeeld. Digital Rights Management (DRM) is een technologie voor het vervaardigen van inhoud en de distributie en het beheer van de inhoud op een geïntegreerde en veelzijdige wijze. Hierbij worden de rechten en belangen van de producenten beschermd, het illegaal kopiëren van inhoud voorkomen en worden rekeningen en betalingen beheerd.
- PTP-verbindingsmodus is alleen volledig beschikbaar bij digitale camera's. Als een smartphone of tablet op de televisie wordt aangesloten via de PTP-modus, wordt het apparaat mogelijk niet herkend.
- ◆ Als een USB-apparaat meer stroom nodig heeft (meer dan 500 mA of 5 V), wordt het mogelijk niet ondersteund. Een HDD (Hard Disk Drive) die is verbonden via een USB-aansluiting wordt niet ondersteund.
	- Als de tv gedurende de tijd die is opgegeven bij Tijd autom. schermbeveiliging geen invoer ontvangt, wordt de schermbeveiliging gestart.
- Als er een USB-verlengkabel wordt gebruikt, wordt het USB-apparaat mogelijk niet herkend of kunnen de bestanden op het apparaat mogelijk niet worden gelezen.
- Als het USB-apparaat dat op de tv is aangesloten niet wordt herkend, is de lijst met bestanden op het apparaat mogelijk beschadigd of wordt een bestand in de lijst niet afgespeeld. Sluit het USB-apparaat aan op de pc, formatteer het apparaat en controleer de aansluiting.
- verwijderen. ● Als een bestand dat van de pc is verwijderd, nog steeds wordt gevonden als multimedia wordt uitgevoerd, gebruik dan de functie voor het leegmaken van de prullenbak op de pc om het bestand definitief te verwijderen.
	- Als het aantal bestanden en mappen dat op een USB-opslagapparaat is opgeslagen meer dan circa 4000 is, worden de bestanden en mappen mogelijk niet weergegeven en kunnen enkele mappen mogelijk niet worden geopend.

#### Een USB-apparaat loskoppelen

- 1. Druk op de toets **SOURCE**.
- 2. Selecteer een USB-apparaat en druk op de toets TOOLS. Het menu Tools wordt weergegeven.
- **3.** Selecteer USB verwijderen en wacht tot het geselecteerde USB-apparaat is losgekoppeld. U kunt een USB-apparaat van de tv verwijderen.
- Wij adviseren u gebruik te maken van de functie USB verwijderen voor het verwijderen van een USB-apparaat van de tv.

# ❑ Multimedia gebruiken

#### $\lbrack\mathbb{A}\rbrack$  MENU $\Box$  → Applicaties → Media Play → ENTER  $\Box$

U kunt foto-, muziek- en filmbestanden afspelen die op een USB MSC-apparaat zijn opgeslagen.

- 1. Druk op de toets MEDIA.P.
- 2. Druk op de toets ◄/► om een gewenst menu te selecteren (Foto's, Video's, Muziek), en druk vervolgens op de toets  $ENTER \rightarrow$ .
- ◀ ▶ 3. Druk op de toets ◄/► om het gewenste apparaat te selecteren en druk vervolgens nog een keer op de toets  $ENTER$ .
	- 4. Druk op de toets ▲/▼/◄/► om het gewenste bestand in de lijst te selecteren, en druk vervolgens op de toets **ENTER**<sup>[27</sup>] of  $\blacktriangleright$  (Play/Afspelen).

#### De geselecteerde bestanden afspelen

- 1. Druk op de toets ▲ om Opties te selecteren boven in elk hoofdscherm en selecteer Gesel. afspelen.
- 2. Selecteer de gewenste bestanden.

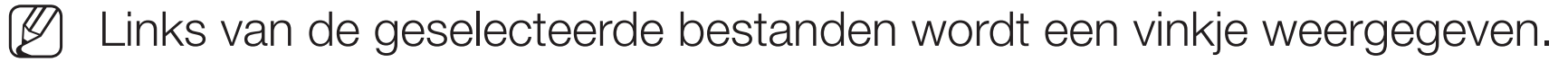

- Druk opnieuw op de toets **ENTER**  $\rightarrow$  om de selectie van het bestand ongedaan te maken.
- 3. Druk op de toets ▲ om Afspln te selecteren.
- ◀ ▶ N U kunt alle bestanden selecteren en deselecteren door op Alles select. / Niets select. te drukken.

# ❑ Foto's/video's/muziek afspelen

Druk tijdens het afspelen van een bestand op de toets ▲/▼/◄/► om het gewenste menu te selecteren.

- Als het optiemenu niet wordt weergegeven, druk dan op de toets TOOLS of ENTER<sub>C</sub>
- $\mathbb{Z}$  U kunt tijdens het afspelen ook de toetsen  $\boxed{\blacktriangleright} / \boxed{\blacksquare} / \boxed{\blacksquare} / \boxed{\blacktriangle}$  op de afstandsbediening gebruiken.
- ◆ Nekijken. ★ Nekijken. ★ Nekijken. ★ Nekijken. ★ Nekijken. ★ Nekijken. ★ Nekijken. ★ Nekijken. ★ Nekijken. ★ Nekijken. ★ Nekijken. ★ Nekijken. ★ Nekijken. ★ Nekijken. ★ Nekijken. ★ Nekijken. ★ Nekijken. ★ Nekijken. ★ Nek  $\mathbb{Z}$  Als u tijdens het afspelen op de toets INFO drukt, kunt u de afspeelinformatie bekijken.

#### Afspeelmenu

J.

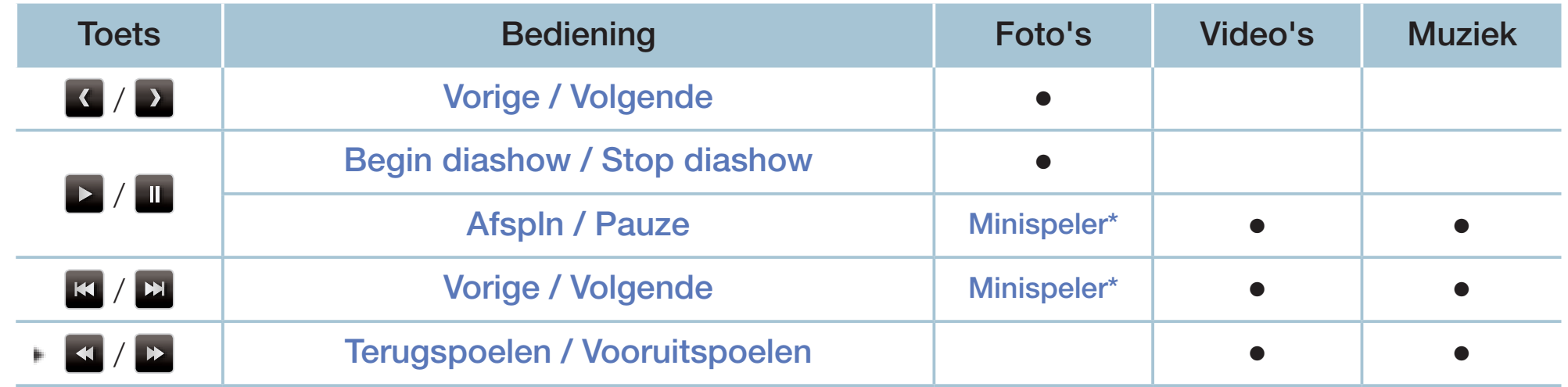

**Als u Achtergr.muz instelt op Minispeler in Foto's, worden deze toetsen weergegeven.** 

Nederlands

### Instellingenmenu

### ● Foto's

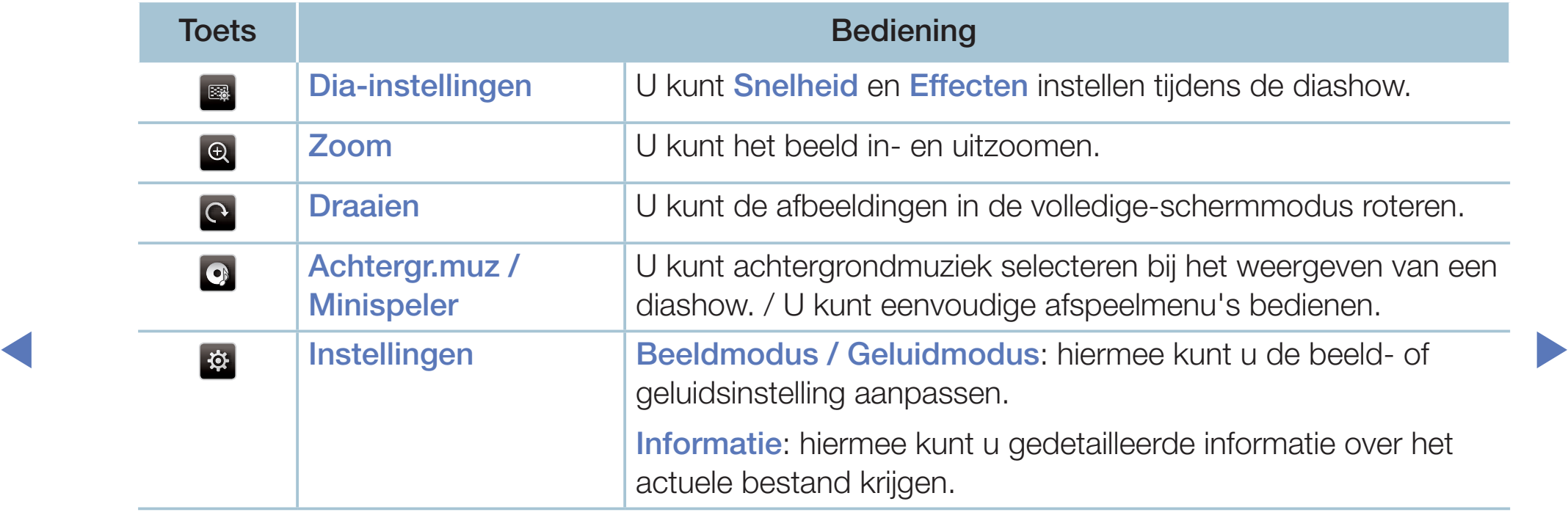

- Tijdens de presentatie worden alle bestanden in de lijst met bestanden in volgorde weergegeven.
- (Z) Als u op de toets D (Play/Afspelen) (of  $\blacktriangle \rightarrow$  Opties  $\rightarrow$  Presentatie) in de bestandslijst drukt, wordt direct de diashow gestart.
- (丝) Tijdens de diashow kunt u de snelheid wijzigen met behulp van de knop <  $(REW)$  of  $\blacktriangleright$  (FF).
- Ondersteunde foto-indelingen

Raadpleeg de gebruikershandleiding voor meer informatie.

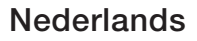

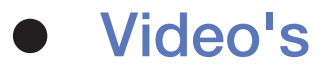

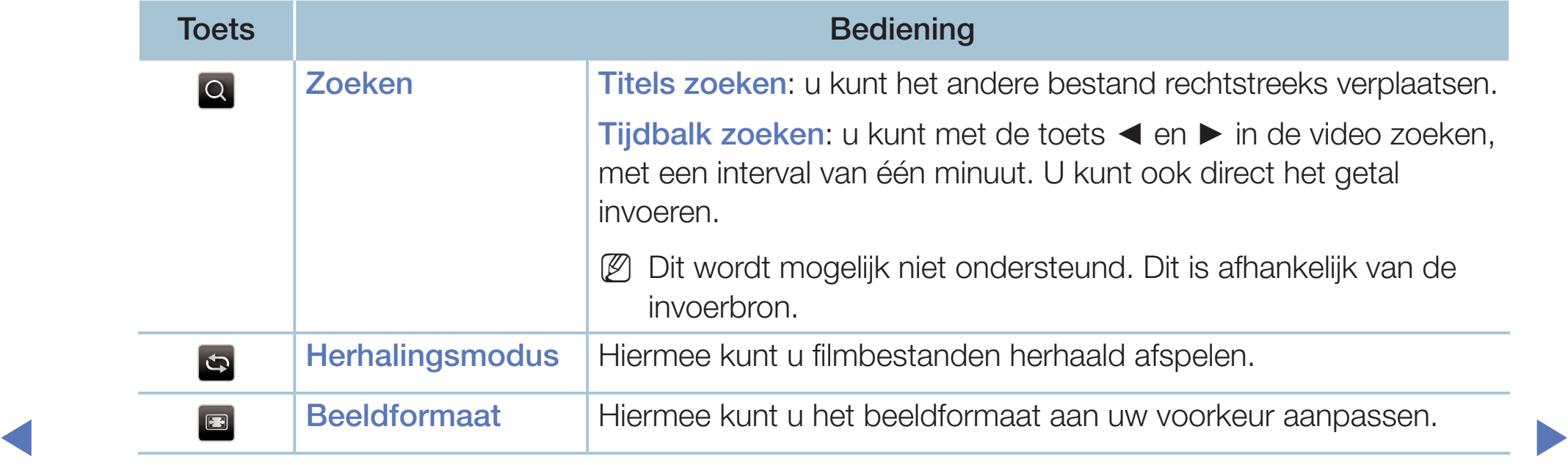

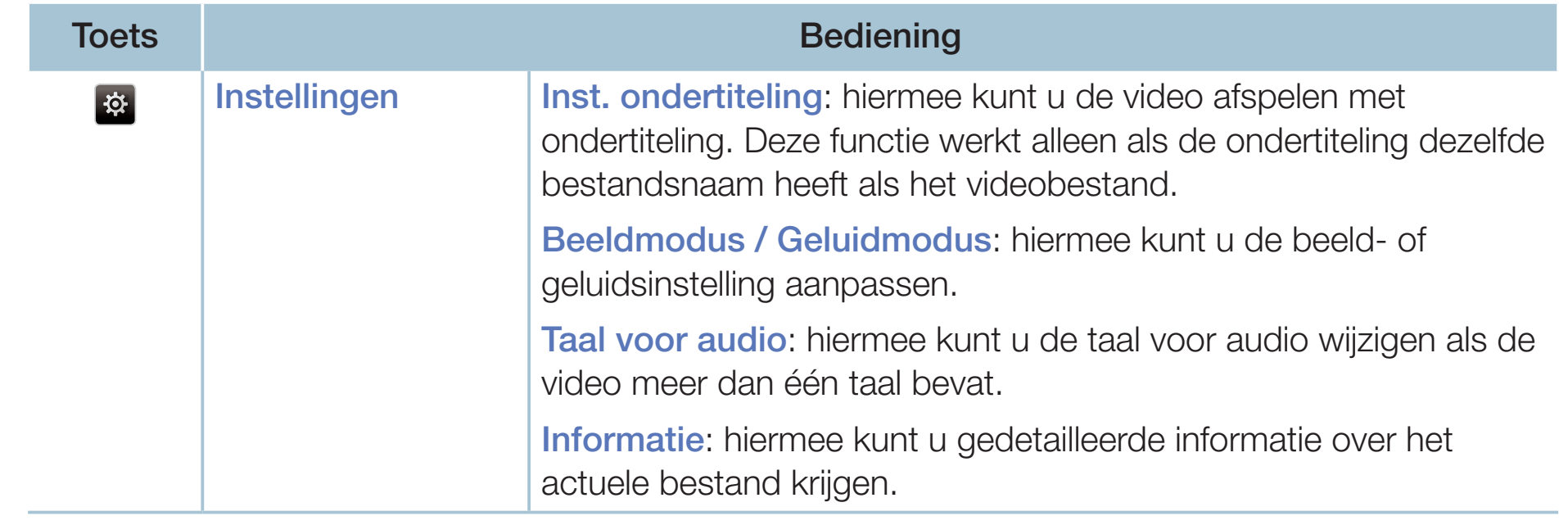

- Als er geen gegevens voor de videotijd bekend zijn, worden de afspeeltijd en voortgangsbalk niet weergegeven.
- 
- N In deze modus kunt u de filmclips van een spel weergeven, maar kunt u het spel zelf niet spelen.
- Ondersteunde ondertitelings- / video-indelingen
	- Raadpleeg de gebruikershandleiding voor meer informatie.

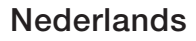

### **Muziek**

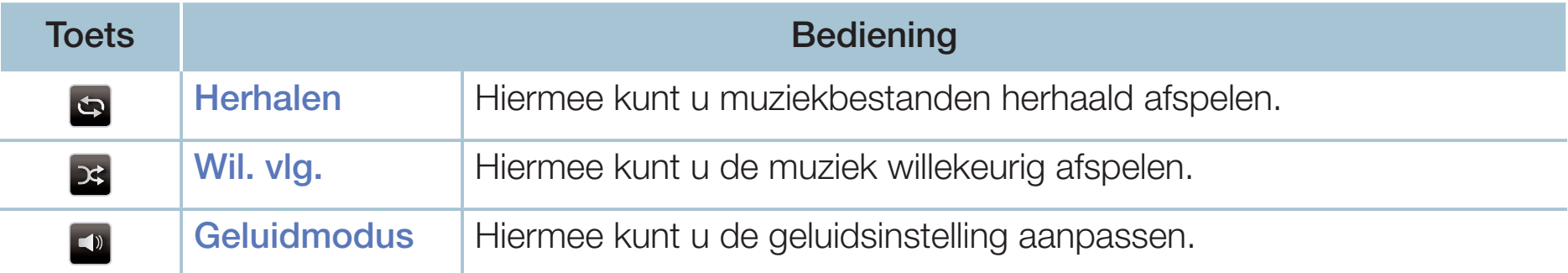

- Alleen bestanden met een ondersteunde extensie voor muziekbestanden worden weergegeven. Bestanden met andere extensies worden niet weergeven, ook al staan ze wel op het USB-apparaat.
- $\blacksquare$  Als het geluid bij het afspelen van muziekhestanden ongewoon klinkt N Als het geluid bij het afspelen van muziekbestanden ongewoon klinkt, pas dan Equalizer aan in het menu Geluid. (Een overgemoduleerd muziekbestand kan geluidsproblemen veroorzaken.)
	- Ondersteunde muziekindelingen

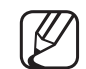

Raadpleeg de gebruikershandleiding voor meer informatie.

#### De coderingstaal instellen

U kunt de coderingstaal instellen als de tekst niet wordt ondersteund.

- 1. Druk op de toets ▲ om Opties te selecteren boven in het hoofdscherm voor muziek en selecteer Coderen.
- 2. Selecteer de gewenste coderingstaal.

# ❑ Het e-Manual bekijken

### e-Manual

### $\lbrack\mathfrak{m}\rbrack$  MENU $\boxplus$  → Ondersteuning → e-Manual → ENTER  $\boxdot$

Hier kunt u de introductie en instructies over de functies van uw tv lezen.

N Raadpleeg voor gedetailleerde informatie over het e-Manual-scherm het gedeelte 'Het e-Manual gebruiken' in de gebruiksaanwijzing.

# ❑ Zelfdiagnose gebruiken

# **Zelfdiagnose**

- $\lbrack\mathfrak{m}\rbrack$  MENU $\boxplus$  → Ondersteuning → Zelfdiagnose → ENTER  $\textcolor{red}{\mathbf{\mathbb{C}^{\mathfrak{p}}}}$
- 
- Het uitvoeren van Zelfdiagnose kan een paar seconden in beslag nemen. Dit is onderdeel van de normale werking van de tv.
- **Het beeld testen:** gebruik deze optie om te controleren of er problemen met het beeld zijn.
- ◆ Het geluid testen: gebruik de ingebouwde melodie om te controleren of er geluidsproblemen zijn.
	-

Als u geen geluid via de luidsprekers van de televisie hoort, controleer dan voordat u de geluidstest uitvoert of Luidspreker selecteren is ingesteld op TV-luidspreker in het menu Geluid.

- U kunt de melodie zelfs tijdens de test horen als Luidspreker selecteren is ingesteld op Ext. luidspreker of als het geluid is gedempt door op de toets MUTE te drukken.
- Signaalinformatie (alleen digitale kanalen): de ontvangstkwaliteit van het HDTV-kanaal is ofwel perfect, ofwel de kanalen zijn niet beschikbaar. Stel de antenne bij om de signaalsterkte te vergroten.
- Resetten: Zet alle instellingen terug naar de standaardfabrieksinstellingen. Voordat het instellingenscherm wordt geopend, wordt het invoerscherm voor de pincode weergegeven.
- ◆ ● Voer uw viercijferige pincode in. U kunt de pincode wijzigen met de optie PIN wijzigen.

# De software bijwerken

## Software-update

### $\lbrack\mathfrak{m}\rbrack$  MENU $\boxplus$  → Ondersteuning → Software-update → ENTER  $\textcolor{red}{\mathbf{\mathfrak{S}}}$

Met het menu **Software-update** kunt u een upgrade van de software van uw tv naar de meest recente versie uitvoeren.

◀ ▶ N Bij een software-upgrade worden de standaard video- en audio-instellingen (fabrieksinstellingen) weer teruggezet. Het is dan ook raadzaam om uw instellingen te noteren, zodat u deze na de upgrade eenvoudig kunt terugzetten.

#### **Nu bijwerken**

De firmware van de tv kan worden bijgewerkt via een USB-aansluiting of uitzendsignaal.

- Via USB: plaats een USB-stick met het firmware-upgradebestand dat van www.samsung.com is gedownload in de tv.
	- Let op dat u het apparaat niet uitschakelt of de USB-stick verwijdert tot de upgrade is voltooid. Nadat de firmware-upgrade is voltooid, wordt de tv automatisch uit- en weer ingeschakeld.

- Via kanaal: hiermee worden firmware-upgrades via het uitzendkanaal uitgevoerd.
	- Als de functie tijdens de softwareoverdrachtsperiode wordt geselecteerd, wordt er automatisch naar software gezocht en wordt deze gedownload.
	- De benodigde tijd voor het downloaden van de software wordt door de signaalstatus bepaald.
- ◀ ▶ automatisch een upgrade uitvoeren op het moment dat het toestel niet wordt **Automatische update**: met deze optie wordt een upgrade van de televisie uitgevoerd terwijl deze in de stand-bymodus staat. Hierdoor kan de televisie gebruikt. Aangezien de interne processen van de televisie gewoon werken, vertoont het scherm mogelijk een vage glans. Dit kan meer dan 1 uur duren, tot de softwaredownload is voltooid.

# De gebruiksmodus wijzigen

## **Gebruiksmodus**

### $\lbrack\mathfrak{m}\rbrack$  MENU $\boxplus$   $\rightarrow$  Ondersteuning  $\rightarrow$  Gebruiksmodus  $\rightarrow$  ENTER  $\boxdot$

Selecteer een Gebruiksmodus die geschikt is voor uw locatie. Wij adviseren nadrukkelijk om Thuisgebruik te selecteren.

- Thuisgebruik: Thuisgebruik is de standaardinstelling.
- ◀ ▶ Als u Winkeldemo selecteert, werken sommige functies niet en worden de ● Winkeldemo: Winkeldemo is uitsluitend bestemd voor de detailhandel. beeldinstellingen elke 5 minuten teruggezet.

# ❑ Contact opnemen met Samsung

## ■ Contact met Samsung

#### $\lbrack\mathfrak{m}\rbrack$  MENU $\boxplus$  → Ondersteuning → Contact met Samsung → ENTER  $\textcolor{red}{\mathbf{\mathfrak{S}}}$

Bekijk deze informatie als uw tv niet naar behoren werkt of als u de software wilt bijwerken. U vindt hier informatie over onze servicecenters en over hoe u producten en software kunt downloaden.

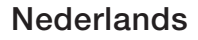

# ❑ Sportmodus gebruiken

### Sportmodus TOOLS,

■

### **Applicaties → Sportmodus → ENTER**

Deze modus biedt optimale instellingen voor het bekijken van sportwedstrijden.

- A (Zoom): hiermee kunt u het afspelen onderbreken en het beeld in 9 onderdelen splitsen. Selecteer een onderdeel om op in te zoomen. Druk nog een keer op deze toets om door te gaan.
- AIS SPORTITIOUUS IS INGESCRIAKEIU, WORDEN DE DEEIU- EN GEIUIUSITIOUI N Als Sportmodus is ingeschakeld, worden de beeld- en geluidsmodi automatisch ingesteld op Stadion.
	- $[\mathscr{Y}]$  Als u de televisie uitschakelt terwijl de optie **Sportmodus** is ingeschakeld, wordt Sportmodus uitgeschakeld.
	- $[\mathscr{D}]$  Als de **Dataservice** actief is, is de **Zoom** niet beschikbaar.

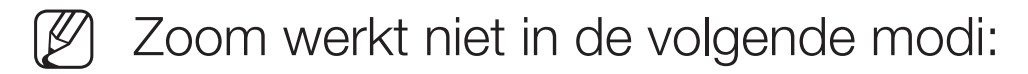

– PIP aan

◀

- Media Play-video's
- Digitale tekst (uitsluitend VK)